Collegarsi al sito web: https://irtel.srl.plugandpay.it/

Da questa pagina è possibile apprendere rapidamente come effettuare il pagamento visualizzando il tutorial UTENTE NON REGISTRATO, a cui si accede tramite "GUARDA LA DEMO"

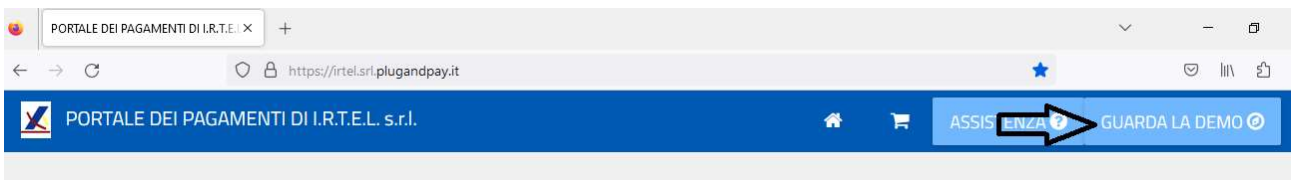

In sintesi, per pagare, scorrere la pagina principale https://irtel.srl.plugandpay.it/ fino a trovare PAGAMENTO SPONTANEO e accedervi:

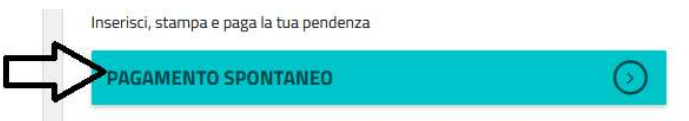

Selezionare il comune in cui si vuole pagare scorrendo "Servizi dell'ente"

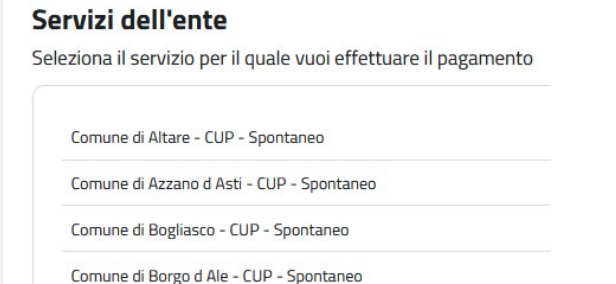

Nota: i comuni non sono in ordine alfabetico, quindi scorrere l'elenco fino a trovare il comune di proprio interesse (si può anche utilizzare il comando "Trova nella pagina…" del proprio browser e digitare il nome del comune da cercare)

Una volta entrati nel comune di proprio interesse, lasciare la tipologia proposta (AFFISSIONI), indicare una causale sintetica (es.: 10 manifesti sagra paese), l'anno corrente, e l'importo totale da pagare:

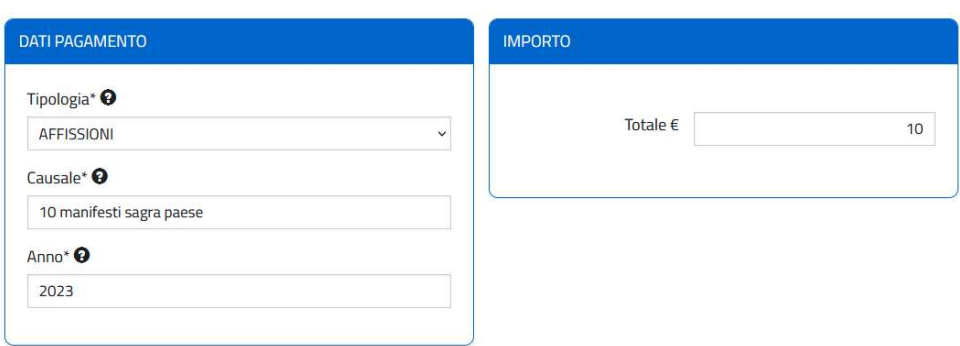

Inserisci i dati del pagamento per il servizio di Comune di ........ - CUP - Spontaneo

A seguire completare con i dati del pagante.

Una volta compilati tutti i dati si possono utilizzare i pulsanti:

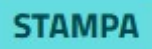

viene generato il pdf dell'avviso di pagamento pagoPA, pagabile in un secondo tempo presso tutti i canali abilitati (anche sportelli fisici).

**PAGA ORA** 

consente di procedere direttamente al pagamento on line.